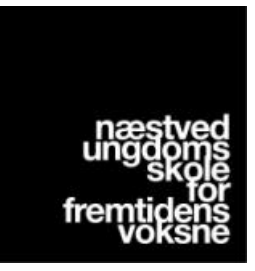

## **Photoshop dig selv ind i billedet | Opgaveformulering**

Opgaven lyder: Sæt et billede af dig selv ind i et gavlmaleri fra Næstved Kunstby – på den sjoveste, mest kreative eller pæneste måde.

At prøve at Photoshoppe sig selv ind i et billede, kan være en god måde at få kigget på det en ekstra gang. Man skal jo finde det bedste sted at placere sig selv! Samtidig er det en anledning til at tænke kreativt og sætte sit eget præg på kunstbyen.

**Da det ikke er alle der har adgang til programmer som Photoshop, finder du her på næste side en guide til hvordan I sætter jer selv ind i malerier fra Næstved Kunstby via Snapchat** – måske mest til dig der er lærer, da dine elever sikkert har styr på det!

## **I skal bruge:**

- **1. Smartphones med Snapchat-appen installeret.**
- **2. En Snapchat bruger.**
- **3. Et foto af jer selv på telefonen.** Det kan være et gammelt foto, eller et foto taget særligt til lejligheden som I tror vil passe godt til det maleri I vælger at sætte jer selv ind i.
- **4. Et foto af en gavl fra Næstved Kunstby**. Det kan skaffes på flere måder – har I været på guidet tur eller på tur på egen hånd i kunstbyen har I måske nogle billeder her fra. Ellers kan I gå ind på vores hjemmeside [www.naestvedkunstby.com](http://www.naestvedkunstby.com/) og finde billeder af alle gavlmalerierne og tage screenshots af dem (hold hjem-knappen og sideknappen nede samtidigt).

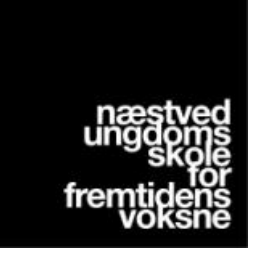

## **Step-by-step guide | Lav og brug klistermærker i Snapchat**

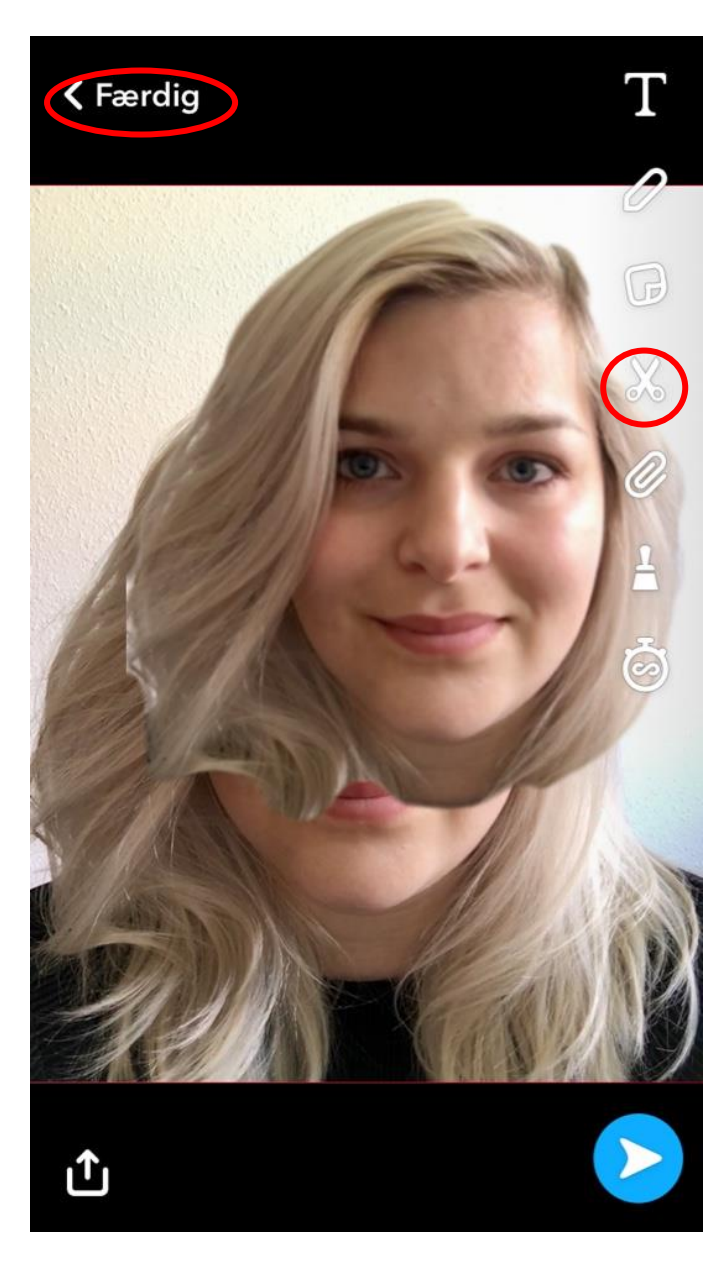

**1.** Åbn Snapchat.

**2.** Tag et billede af dig selv eller få en ven til det.

**3.** Tryk på sakse-ikonet i højre side af skærmen.

**4**. Brug din finger til at tegne rundt om den del af billedet du gerne vil klippe ud og bruge senere.

**Sørg for at holde fingeren nede på skærmen mens du tegner** – når du slipper klippes den del af billedet du har tegnet rundt om automatisk. **Udklippet er nu gemt under dine klistermærker**  (firkanten med afrundede hjørner).

**5**. Tryk på "X" eller "Færdig" i øverste venstre hjørne

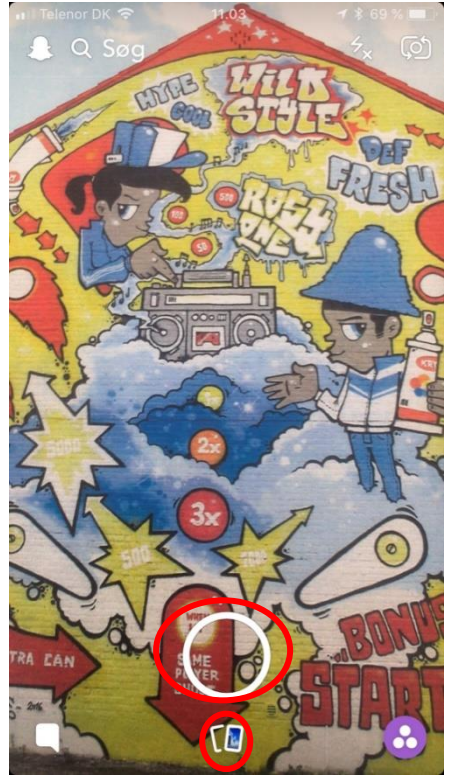

**6**. **Tag et billede at et gavlmaleri i Næstved Kunstby** med Snapchats foto-funktion, eller hent det frem fra din telefons gemte fotos.

**Hvis du vil tage et billede**: Tryk på den runde hvide cirkel for at tage et billede.

**Hvis du vil hente et billede (fx et screenshot) gemt i dine fotos:** Tryk på de to små rektangler under den hvide cirkel, og vælg "Kamerarulle". Tryk på det foto du vil bruge.

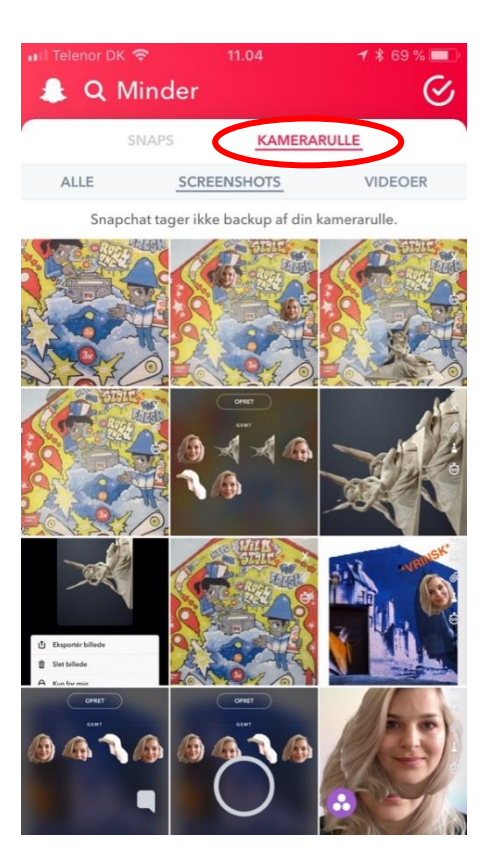

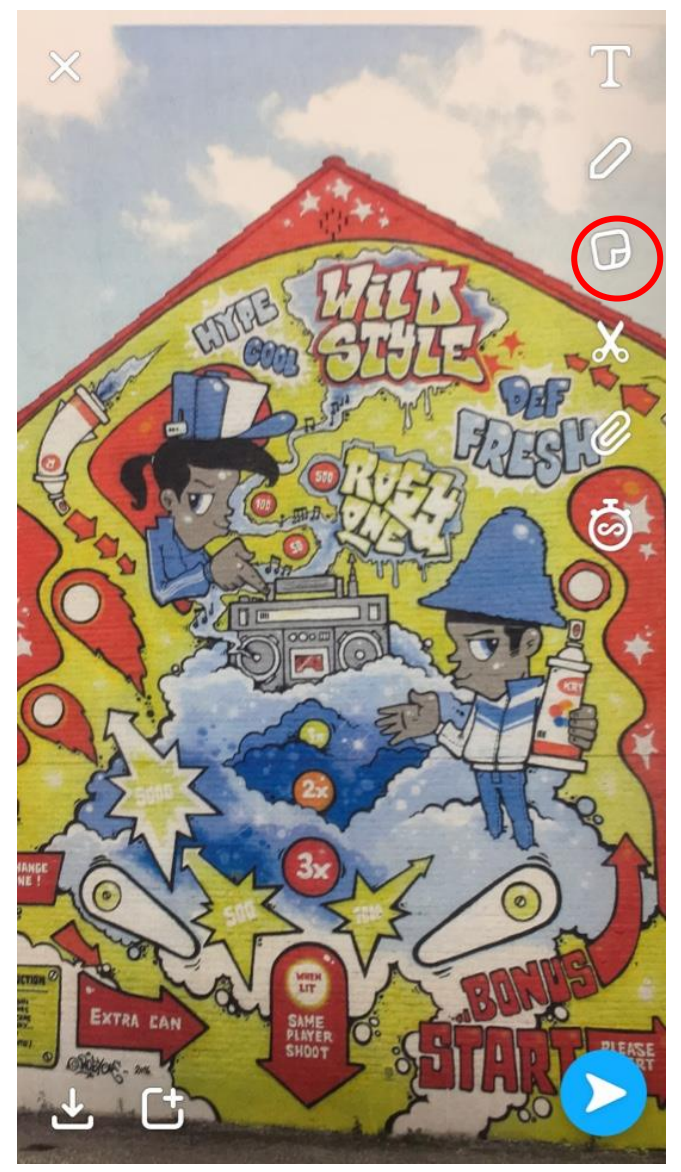

**7**. Tryk på klistermærke-ikonet i højre side af skærmen (firkanten med afrundede hjørner).

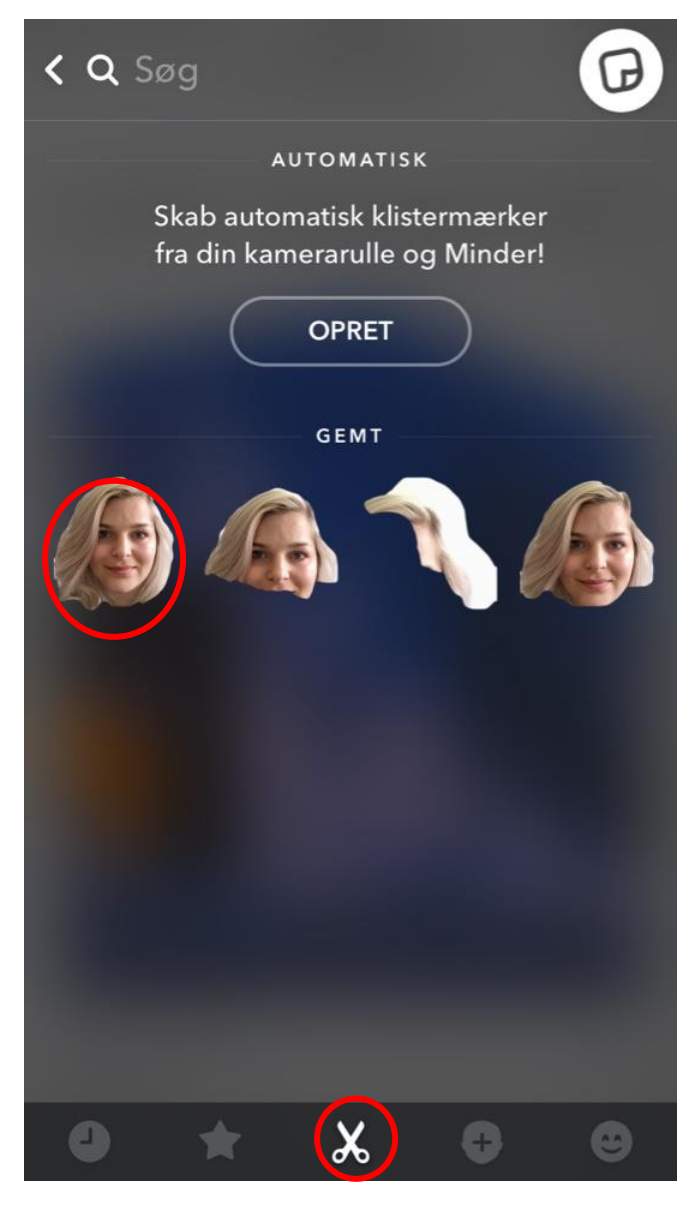

**8**. Tryk på sakse-ikonet i bunden af skærmen.

**9**. Vælg det klistermærke du gerne vil bruge ved at trykke på det.

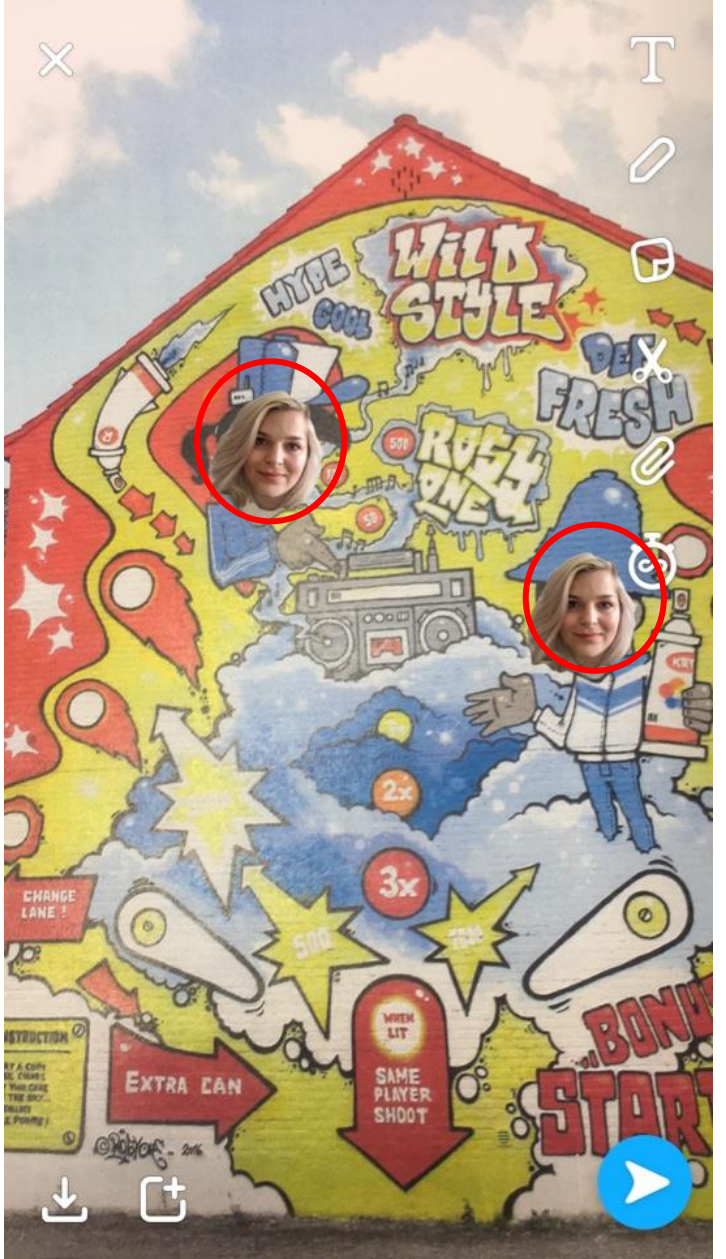

**10.** Sæt et eller flere klistermærker der hvor du gerne vil have dem.

Brug to fingre i en knibebevægelse til at formindske, forstørre eller rotere.

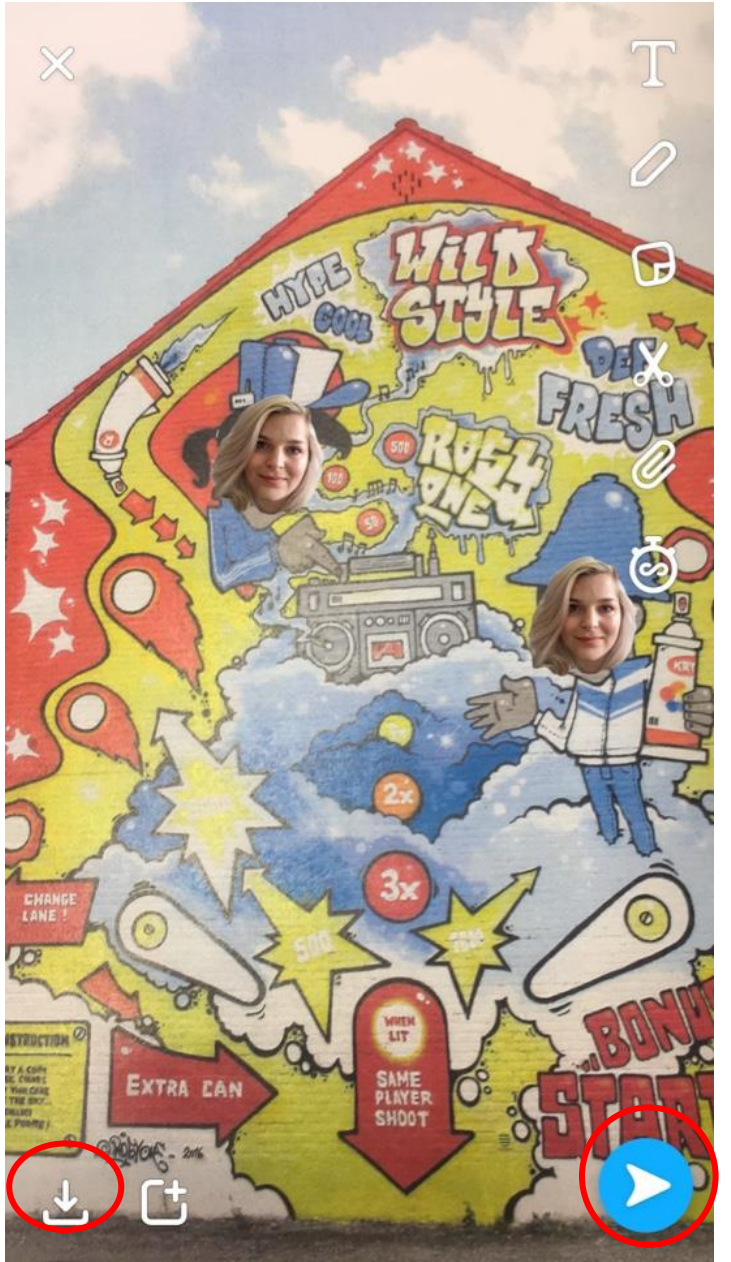

**11**. Gem billedet ved at trykke på ikonet med pilen i kassen i nederste venstre hjørne og vis det til de andre – eller send det ved at trykke på den blå pil i nederste højre hjørne.

Måske til Ungdomsskolens snapchat? Vi hedder **nuskole** og vi vil meget gerne se de billeder I laver!